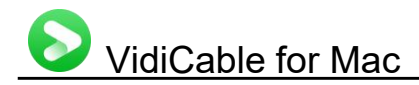

# Tutorial of VidiCable for Mac

## **[Overview](#page-1-0)**

- [Introduction](#page-1-0)
- Key [Features](#page-1-1)
- System [Requirements](#page-1-2)

## **Purchase & [Registration](#page-2-0)**

- [Purchase](#page-2-1) License
- [Registration](#page-2-2) Tips

# **[Installation](#page-4-0) & Interface**

- **•** [Installation](#page-4-0)
- Main [Interface](#page-4-1)
- [Menu](#page-6-0)

**[Settings](#page-6-1)** 

# **[Tutorials](#page-7-0)**

- Select [Website](#page-7-1)
- [Customize](#page-7-2) Download Settings
- Log into [Account](#page-8-0)
- [Search](#page-9-0) for Videos
- Select Audio Track and [Subtitle](#page-10-0)
- [Download](#page-11-0) Videos

## **[Technical](#page-11-1) Supports**

- [Support](#page-11-1)
- **[Contact](#page-11-2)**

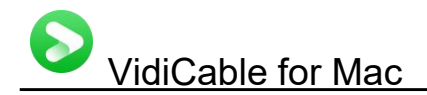

## <span id="page-1-0"></span>**Overview**

- **•** [Introduction](#page-1-0)
- <span id="page-1-1"></span>Key [Features](#page-1-0)
- System [Requirements](#page-1-3)

#### **Introduction**

Thank you for using VidiCable for Mac!

VidiCable is the all-new, all-in-one video recorder that makes recording and downloading online videos fast and easy. It is simple to use, and it combines multiple streaming sites into one app. It strives to help you record files from Twitter, YouTube, Vimeo, TikTok, and Dailymotion with no charge. Plus, comes with the most creative recording core that can help you save videos from Netflix, Amazon, Disney+, Hulu, HBO Max, Paramount+, and Discovery+. Whether you want to watch YouTube videos offline or movies and shows from any other online video channel, VidiCable makes going from record to watch offline easier than ever.

#### <span id="page-1-3"></span>**Key Features**

- Free record videos from Twitter, YouTube, Vimeo, TikTok, Dailymotion, and more.
- <span id="page-1-2"></span> Upgrade to record shows and movies from Netflix, Amazon Prime, Disney+, Hulu, HBO Max, Paramount+, and Discovery+.
- Save your favorite movie, TV shows from video streaming platforms in MP4 or MKV format.
- Preserve multilingual audio tracks and subtitles as needed.
- Intuitive interface, fast speed and broad compatibility.
- Safe and clean, no ads or any plugins.

#### **System Requirements**

- macOS 10.15 or above
- 1GHz processor or above
- 512 megabytes (MB) or higher RAM
- 1024\*768 resolution display or higher Monitor
- 1GB of available hard-disk space or higher

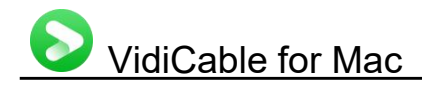

# <span id="page-2-0"></span>**Purchase & Registration**

- Purchase [VidiCable](#page-2-0) for Mac
- Register [VidiCable](#page-2-3) for Mac

## <span id="page-2-1"></span>**Purchase VidiCable for Mac**

<span id="page-2-3"></span>VidiCable offers three subscription plans: Monthly, Yearly, and Lifetime plans.

<span id="page-2-2"></span>**Quick Link:** To purchase a license key for VidiCable for Mac, please visit [here.](https://www.vidicable.com/buy-vidicable-mac.html)

#### **1. Why should I buy VidiCable?**

It is totally free to get videos from Twitter, YouTube, Vimeo, or other videos sites by using VidiCable. But you can only download the first 5 minutes of each video from 7 sites (Netflix, Amazon, Disney+, Hulu, HBO Max, Paramount+, and Discovery+) with the free trial version. To unlock this limit, please purchase a license and register for the program.

#### **2. What Benefits do we have after Registration?**

- Unlimited use during the subscription period without any function restrictions.
- Lifetime FREE upgrades to the latest versions of the same product.
- Lifetime FREE technical support.

#### **Register VidiCable for Mac**

**Step 1:** Run VidiCable on PC. First you should click the **Menu** icon  $\equiv$  or the **Key** icon on the upper right, and then select **Register** option to register your program.

**Step 2:** Please fill in the blanks with the **Registration Email** and **Registration Code**. You can use keyboard shortcuts to copy (Ctrl+C) and paste (Ctrl+V) your license in the registration window.

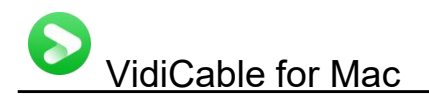

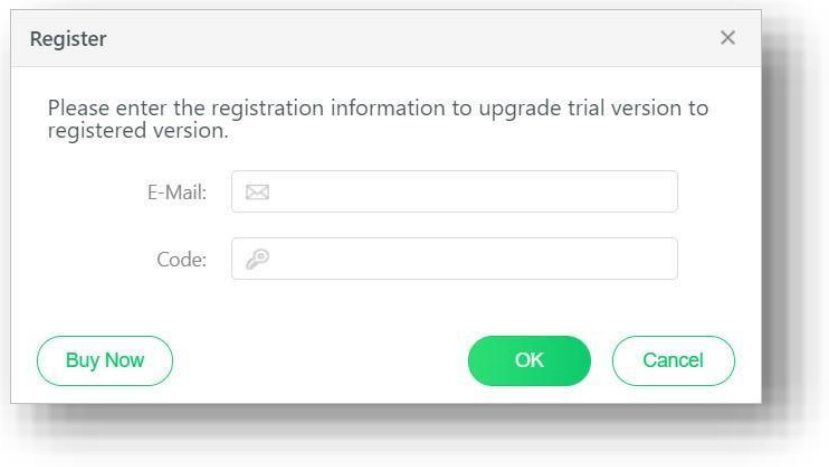

**Step 3:** After finishing the Registration, the limitation of the trial version will be removed.

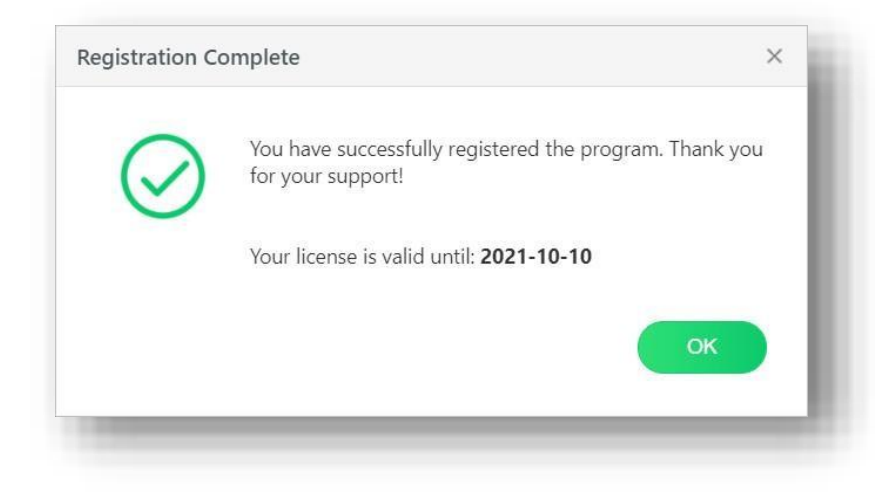

#### **Notice:**

1. Your computer should be connected with the Internet.

2. Make sure both the Registration Email and Registration key are provided by our company after you pay the registration fee. If you have not paid, please click **Buy Now** to [purchase.](https://www.vidicable.com/buy-vidicable-mac.html)

3. Please make sure Registration Email and Registration key you entered are both completely and correctly, if not, an error message will pop up as below:

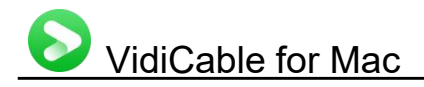

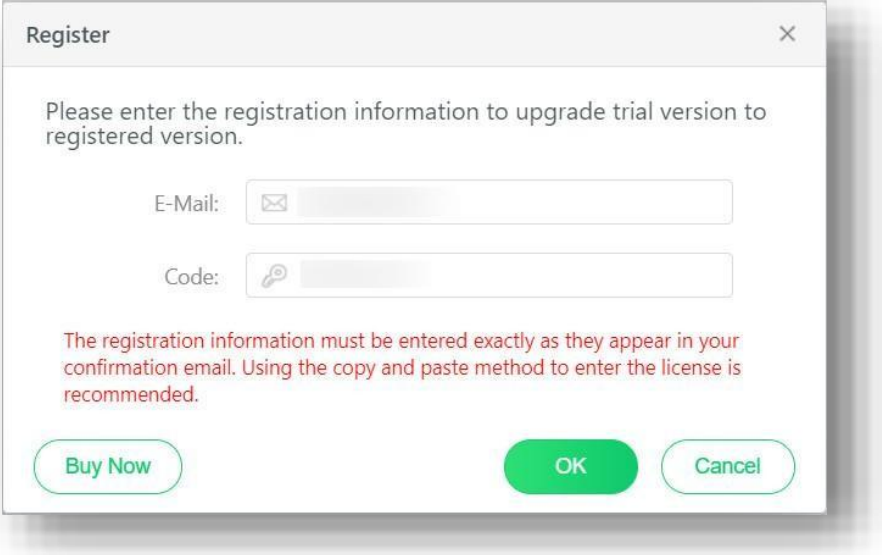

## <span id="page-4-0"></span>**Installation & Interface**

- **•** [Installation](#page-4-0)
- Main [Interface](#page-4-2)
- [Menu](#page-6-0)
- [Settings](#page-6-1)

#### **Installation**

<span id="page-4-1"></span>To install the program, please follow the instructions below step by step:

<span id="page-4-2"></span>1. [Download](https://www.vidicable.com/download.html) and install VidiCable for Mac from **Download Center**.

2. Double click the installation package of VidiCable for Mac to start installing the program on your computer.

Then simply drag the VidiCable application's icon to your Applications folder.

3. Follow the instructions to finish the installation.

**Note:** You can customize the output path for the program as well as create a desktop shortcut icon for convenience during the installation.

#### **Main Interface**

Launch VidiCable for Mac and you will see the main interface as below:

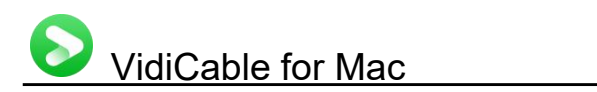

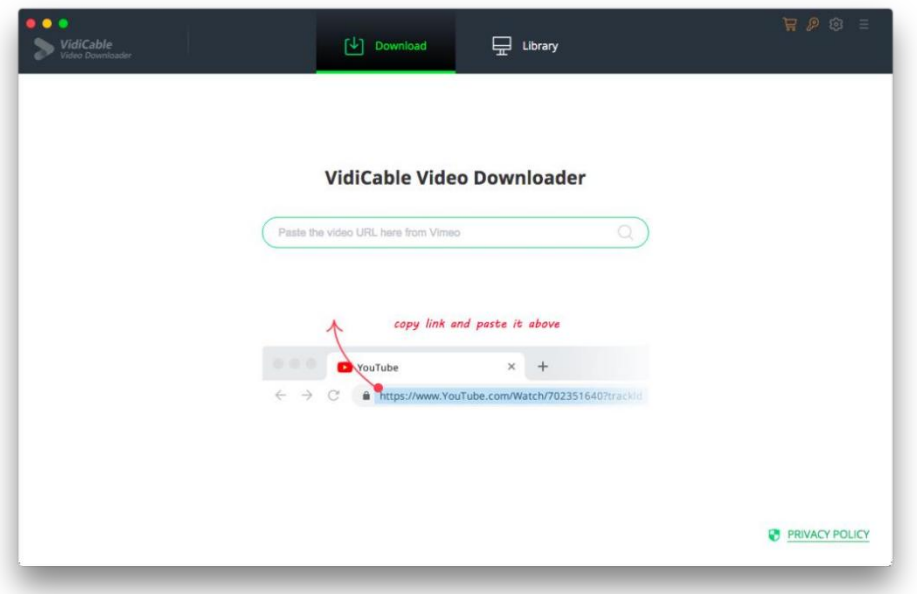

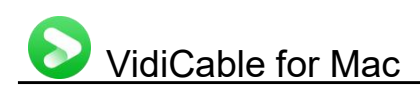

## <span id="page-6-0"></span>**Menu**

Click the **"Menu"** button on the upper-right corner**,** and you will see a dialogue as below:

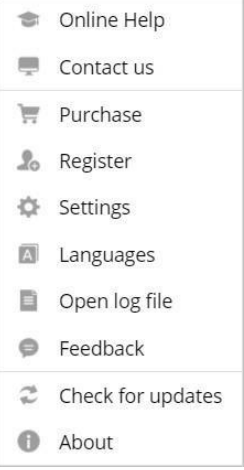

## <span id="page-6-1"></span>**Settings**

Click the "Settings"<sup> 3</sup> button on the upper right, and you will see a pop-up window as below, where you can customize the output format (MP4 or MKV), output quality (High, Medium, Low), output path, audio and subtitles language, etc:

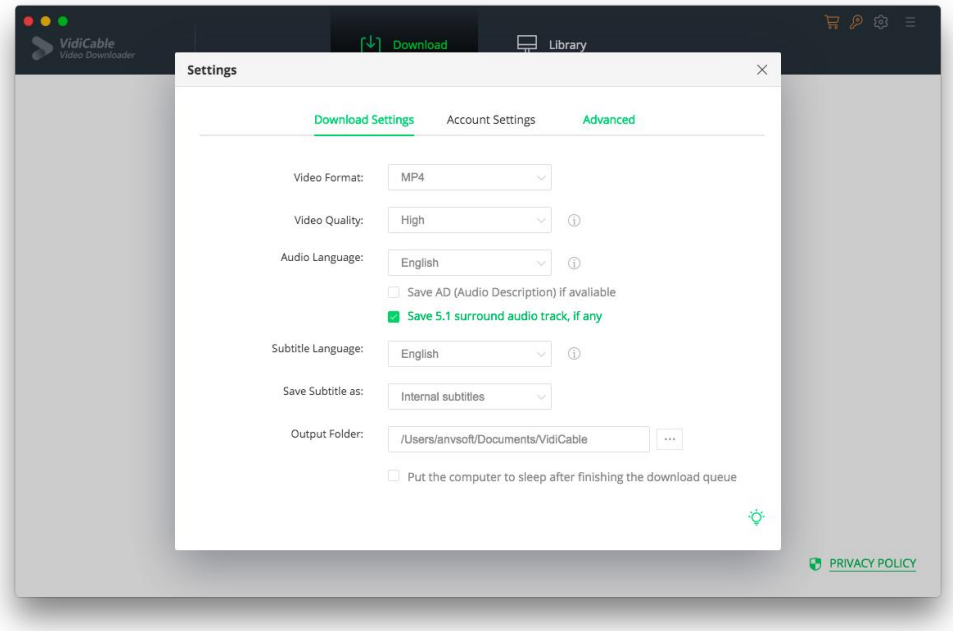

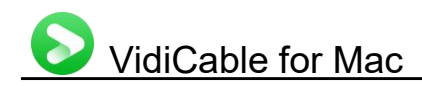

# <span id="page-7-0"></span>**Tutorials**

- <span id="page-7-1"></span>• Select [Website](#page-7-0)
- [Customize](#page-7-2) Download Settings
- Log into [Account](#page-8-0)
- [Search](#page-9-0) for Videos
- Select Audio Track and [Subtitle](#page-10-0)
- [Download](#page-11-0) Videos

### **Select Website**

Run VidiCable on your Mac, and select the website that you want to download videos from. You can enter the keyword to find the site. After selecting, the program will restart to apply the selection.

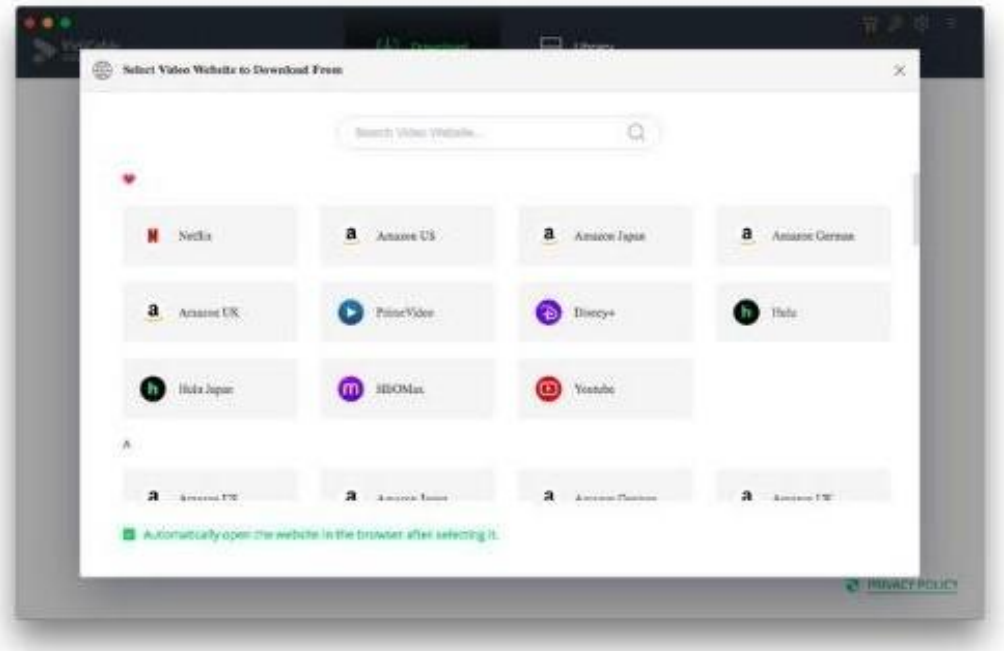

## <span id="page-7-2"></span>**Customize Download Settings**

Then, directly go to the setting window using the Gearicon on the top-right corner, then you can select the video quality, change the output path, and enable the option for hardware acceleration. If you are trying to download video

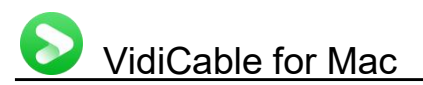

from Netflix, Amazon, Disney+, Hulu, HBO Max, Paramount+, and Discovery+, you can also change the Audio Language, Subtitle Language and more.

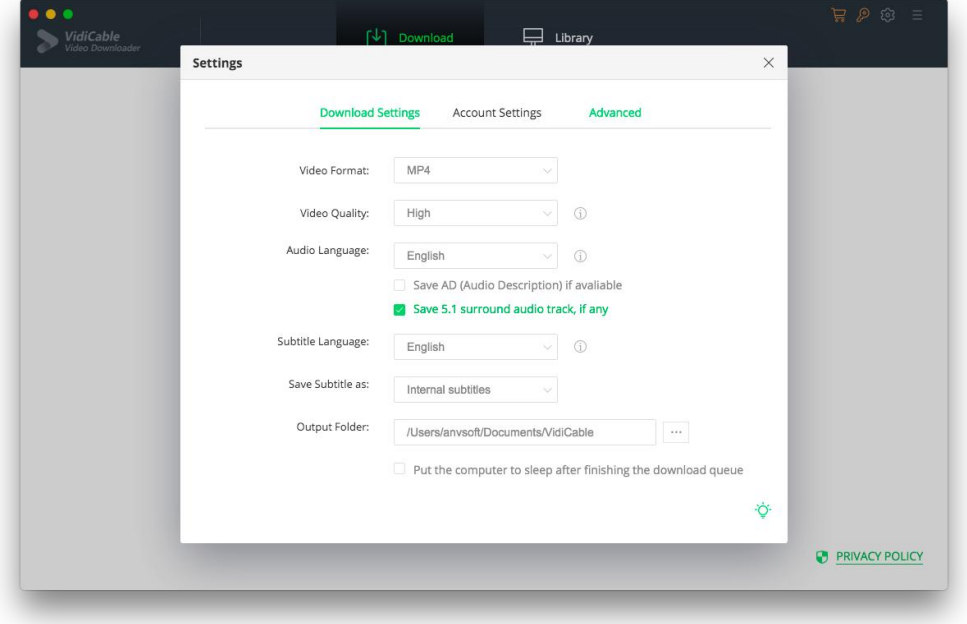

## <span id="page-8-0"></span>**Log into Account**

For downloading videos from Netflix, Amazon, Disney+, Hulu, HBO Max, Paramount+, and Discovery+, you are required to log into these sites by entering any words to the search box. For recording videos from other sites, please ignore this step.

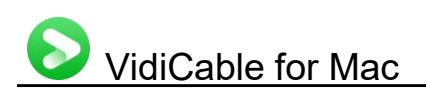

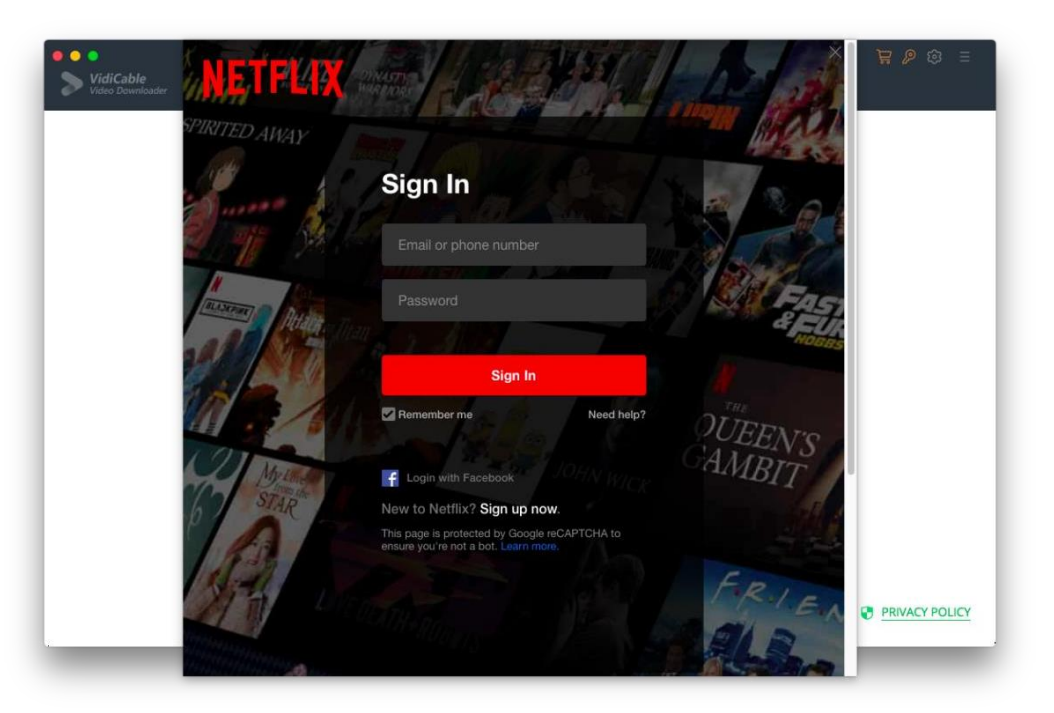

#### <span id="page-9-0"></span>**Search for Videos**

VidiCable enables you to add and search videos from YouTube, Netflix, Amazon, Disney+, Hulu, HBO Max, Paramount+, and Discovery+ by using keywords. For downloading videos from the other sites, please open your web browser, find the video you want to download from that site and copy & paste its URL from the address bar to VidiCable's search box.

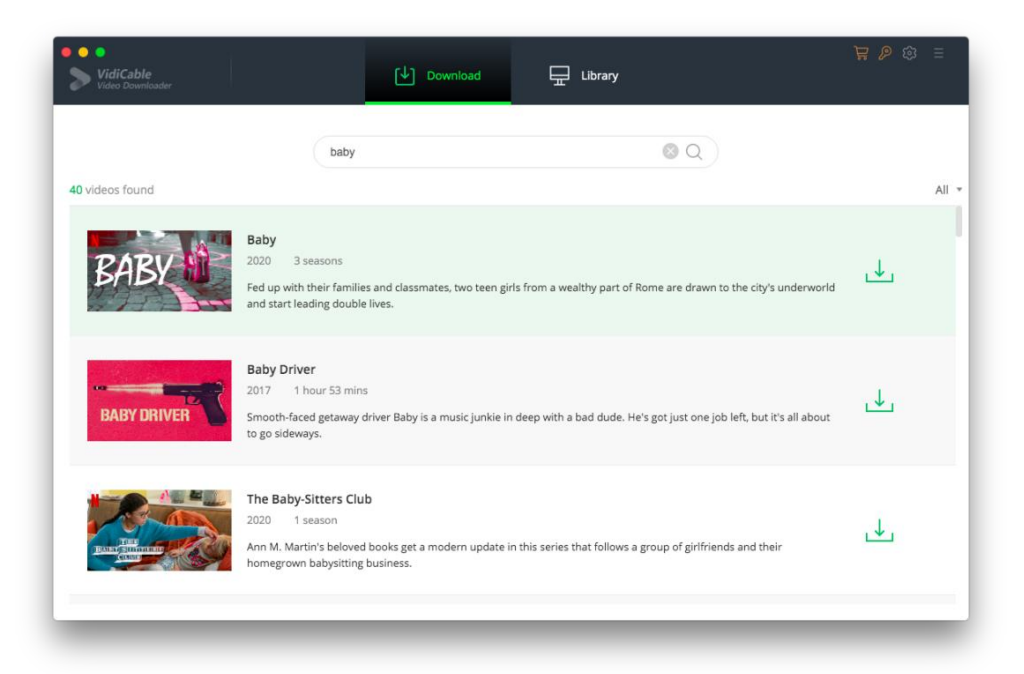

## <span id="page-10-0"></span>**Select Audio Track and Subtitle**

VidiCable allows you to select specific video quality, audio track and subtitle track when you are trying to get videos from Netflix, Amazon, Disney+ and Hulu. If you want to download a TV show, simply click the download icon, followed that a window will pop up allowing you to select titles as well as seasons,and to choose audio track and subtitles by clicking "Advanced Download" at the bottom left corner. For downloading a movie, please click the icon beside "Download" to open the window.

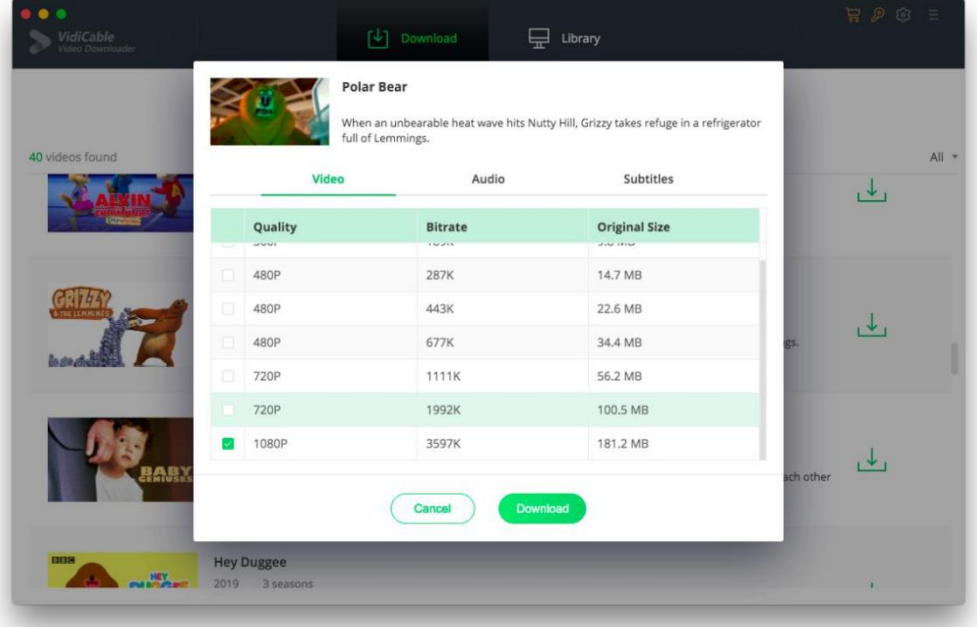

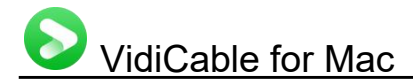

### <span id="page-11-0"></span>**Download Video**

After completing the above steps, now the final step is clicking the **download** icon to start downloading the video to the output folder you've chosen in the previous step.

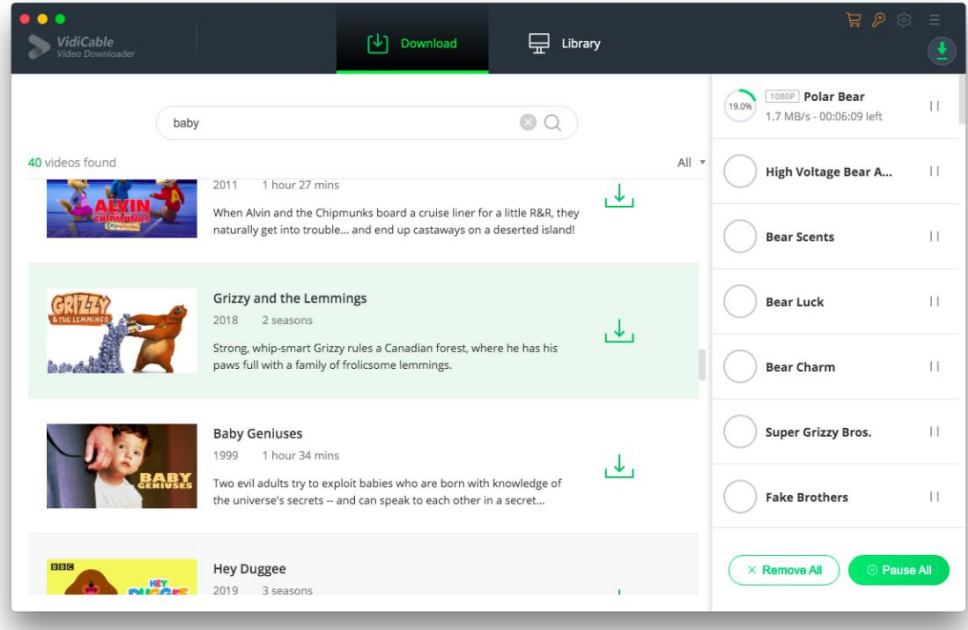

# <span id="page-11-1"></span>**Support & Contact**

- [Support](#page-11-1)
- <span id="page-11-2"></span>**[Contact](#page-12-0)**

## **Support**

For more information, please visit VidiCable official website: <https://www.vidicable.com/>

For VidiCable tips, please refer to: <https://www.vidicable.com/tutorial-mac.html>

If you have any problem, you may help yourself by trying VidiCable FAQ solutions. FAQ Page: <https://www.vidicable.com/faqs.html> Support Page: <https://www.vidicable.com/support.html>

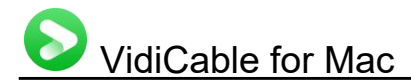

### <span id="page-12-0"></span>**Contact**

If you encounter any problems that you can't figure out, please contact VidiCable technical support team for further assistance. Technical support inquiry, suggestion, feedback, proposal, compliments, or criticism, are all welcome.

We are always ready to serve you with prompt and useful email support. From Monday to Friday, we will answer your emails within 24 hours. If you send emails during weekends, we will answer your questions on the next Monday. Please allow time lag due to different time zones.

**Support E-Mail: [support@vidicable.com](mailto:support@vidicable.com)**